## Parrot **ASTEROID Market**

Registration guide Guía de registro Guida alla registrazione Guia de registo

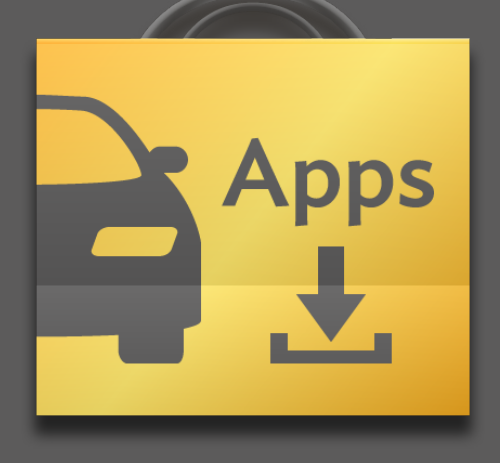

#### WARNING

Creating an account on ASTEROID *Market* is an essential step in getting the best from your product. Ensure that you register once installation is complete.

#### ADVERTENCIA

La creación de una cuenta en ASTEROID *Market* es un paso esencial para disfrutar plenamente de su producto. Asegúrese de la realización de este registro después de la instalación.

#### AVVERTENZA

La creazione di un account sull'ASTEROID *Market* rappresenta una tappa fondamentale per potere utilizzare appieno il proprio apparecchio. Assicurarsi che la registrazione venga effettuata successivamente all'installazione.

#### AVISO

A criação de uma conta no ASTEROID *Market* é um passo essencial para desfrutar plenamente do seu produto. Certifique-se de que este registo é efectuado após a instalação.

*Notes :* 

- *• For greater clarity, compatible telephones and tablets will be referred to as «smartphones».*
- *• Screen grabs in this document are those from the Parrot ASTEROID Tablet and Parrot ASTEROID Smart. The principle is the same for the ASTEROID Classic and ASTEROID Mini.*

*Notas:* 

- *• Para facilitar la lectura, se utilizará el término «smartphone» para designar a los teléfonos o tabletas compatibles.*
- *• Las capturas de pantalla de este documento son de Parrot ASTEROID Tablet y Parrot ASTEROID Smart. El principio es el mismo para los ASTEROID Classic y ASTEROID Mini.*

*Note:* 

- *• Per consentire una migliore leggibilità, i telefoni o i tablet compatibili verranno indicati con il termine «smartphone».*
- *• Gli screenshot contenuti nel presente documento sono relativi al Parrot ASTEROID Tablet e al Parrot ASTEROID Smart. Il principio rimane comunque lo stesso anche per l'ASTEROID Classic e l'ASTEROID Mini.*

*Notas:* 

- *• Para uma melhor legibilidade, os telemóveis ou tablets compatíveis serão designados pelo termo «Smartphone».*
- *• As capturas de ecrã neste documento são as do Parrot ASTEROID Tablet e Parrot ASTEROID Smart. O princípio permanece o mesmo para o ASTEROID Classic e ASTEROID Mini.*

## **1** Before getting started

Antes de comenzar - Prima di iniziare - Antes de começar

## Create an ASTEROID *Market* account

Crear una cuenta en ASTEROID Market - Creazione di un account sull'ASTEROID Market - Criar uma conta no ASTEROID Market

**3**

**2**

## Connecting the ASTEROID to the Internet

Conectar el ASTEROID a Internet - Connessione dell'ASTEROID a internet - Conectar o ASTEROID à Internet

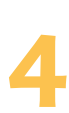

### Linking an ASTEROID to an ASTEROID *Market* account

Asociar el ASTEROID a la cuenta ASTEROID *Market* - Associazione dell'ASTEROID all'account ASTEROID *Market* - Associar o ASTEROID à conta ASTEROID *Market*

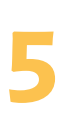

**6**

## Installing an application

Instalar una aplicación - Installazione di un'applicazione - Instalar uma aplicação

**FAO** 

Preguntas frecuentes - FAQ -

Perguntas frequentes

# Before getting started Antes de comenzar - Prima di iniziare - 1 Antes de começar

- Install or have the ASTEROID installed in your vehicle. We recommend that have this done by a professional.
- • To access ASTEROID *Market*, the ASTEROID's date and time must be set to local time. If you have a Parrot ASTEROID tablet, the time is adjusted automatically via the GPS signal. Otherwise, select Settings > Date and Time.
- Insert an SD card into the slot provided on your ASTEROID.

 $\frac{N}{N}$ 

 $\overline{16}$ 

- Instale o haga instalar el ASTEROID en su vehículo. Le recomendamos que recurra a un profesional para que haga la instalación.
- • Para acceder a ASTEROID *Market*, es preciso que la hora y la fecha del AS-TEROID estén programadas en la hora local. Si posee una Parrot ASTEROID Tablet, la hora se ajusta automáticamente con la señal GPS. En caso contrario, seleccione Ajustes > Fecha y hora.
- • Introduzca una tarjeta SD en el alojamiento previsto para ello en el ASTEROID.

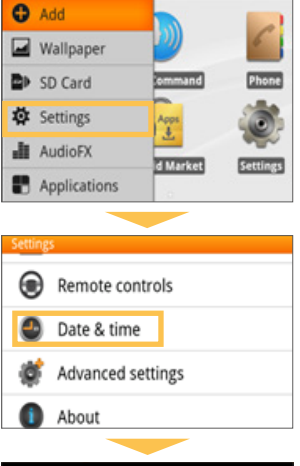

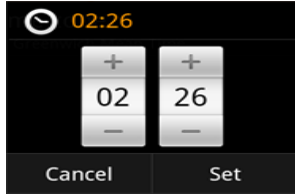

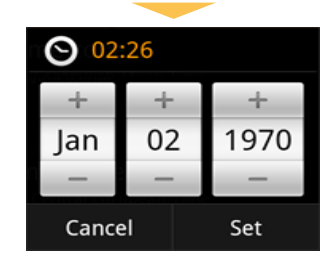

- • Installare o fare installare l'ASTEROID sul proprio veicolo. Per le operazioni di installazione si raccomanda di ricorrere ad un professionista.
- • Per accedere all'ASTEROID *Market*, l'ora e la data dell'ASTEROID devono essere obbligatoriamente impostate all'ora locale. Nel caso del Parrot ASTEROID Tablet, l'ora si imposta automaticamente tramite il segnale GPS. Se così non fosse, selezionare Impostazioni > Data e ora.
- • Inserire una scheda SD nell'apposito alloggiamento presente sull' ASTEROID.
- • Instale ou peça para instalar o ASTEROID no seu veículo. Recomendamos que contacte um profissional para esta instalação.
- • Para aceder ao ASTEROID Market, a hora e a data do ASTEROID devem imperativamente ser acertados para a hora local. Se tiver um Parrot ASTEROID Tablet, a hora acerta-se automaticamente através do sinal de GPS. Caso contrário, seleccione Parâmetros > Data e hora.
- • Insira um cartão SD no local previsto para este efeito no seu ASTEROID.

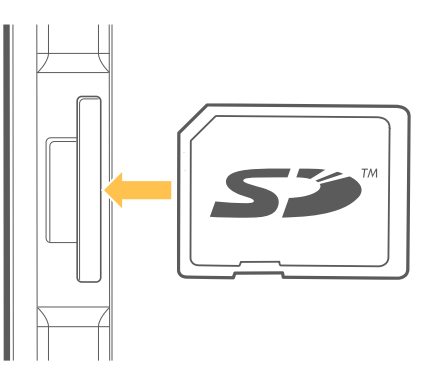

 $\bullet$ 

## Create an ASTEROID *Market* account

Create an ASTEROID *Market* account<br>Crear una cuenta en ASTEROID *Market* - Creazione di un account sull'ASTEROID *Market* -<br>Criar uma conta no ASTEROID *Market* 

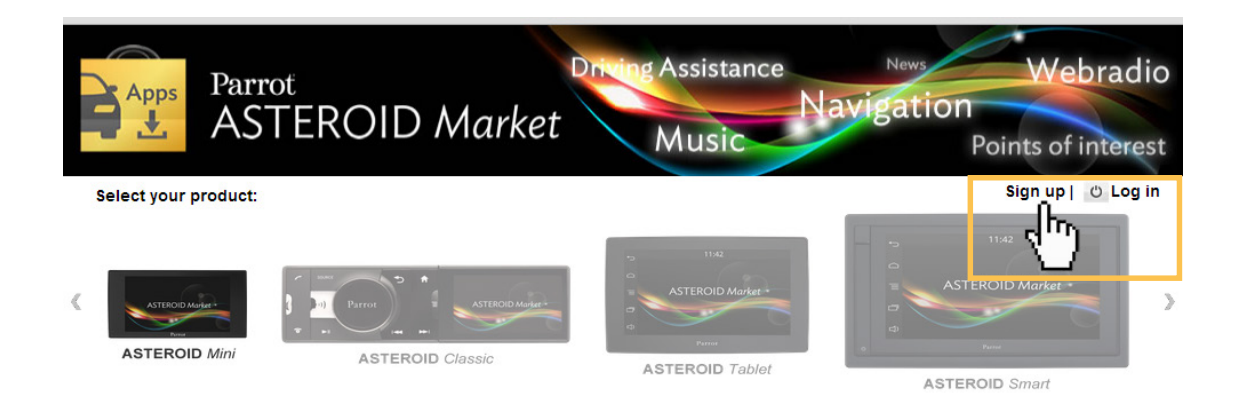

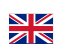

To create an account via your computer or smartphone:

- 1. Connect to https://www.parrotasteroid.com/asteroidmarket.
- 2. Click on Create an account.
- 3. Follow the instructions on screen.

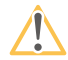

Once an account has been created, the Identifier and Country fields can no longer be modified. The applications available on ASTEROID *Market* will depend on the country selected.

The confirmation code is a four-digit code. You will be asked to enter this code for each paid transaction on ASTEROID *Market*.

#### Para crear una cuenta desde su ordenador o su smartphone:

- 1. Conéctese a https://www.parrotasteroid.com/asteroidmarket.
- 2. Haga clic en Crear una cuenta.
- 3. Siga las instrucciones de la pantalla.

Una vez creada la cuenta, no será posible modificar los campos Identificación y País. Las aplicaciones disponibles en ASTEROID *Market* varían en función del país seleccionado.

El código de confirmación es un código de 4 cifras. Este código le será solicitado cada vez que realice una transacción de pago en ASTEROID *Market*.

Per creare un account tramite il computer o lo smartphone:

- 1. Accedere all'indirizzo https://www.parrotasteroid.com/asteroidmarket.
- 2. Fare clic su Crea un account.
- 3. Seguire le istruzioni visualizzate sullo schermo.

Una volta creato l'account, i campi Login e Paese non saranno più modificabili. Le applicazioni disponibili sull'ASTEROID *Market* dipenderanno dal paese selezionato.

Il codice di conferma è un codice a 4 cifre. Questo codice verrà richiesto ad ogni transazione a pagamento effettuata nell'ASTEROID *Market*.

Para criar uma conta através do seu computador ou Smartphone:

- 1. Aceda em https://www.parrotasteroid.com/asteroidmarket.
- 2. Clique em Criar uma conta.

 $\bullet$ 

3. Siga as instruções no ecrã

Quando a conta for criada, os campos Nome de utilizador e País não poderão voltar a ser modificados. As aplicações disponíveis no ASTEROID Market irão depender do país que tiver seleccionado.

O código de confirmação é um código de 4 algarismos. Este código ser-lhe-á pedido em cada transacção paga no ASTEROID Market.

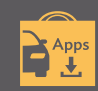

## Connecting the ASTEROID to the Internet

Conectar el ASTEROID a Internet - Connessione dell'ASTEROID a internet - Conectar o ASTEROID à Internet

Ж

 $\overline{a}$ 

3

There are three different ways of connecting your ASTEROID to the Internet:

- Sharing your smartphone's Internet connection via USB or Bluetooth®
- Connecting a 3G / 4G key
- ASTEROID Smart and ASTEROID Tablet only: connection to a Wi-Fi® network (hotspot or home router)

The best method depends on your smartphone model and its compatibility with the ASTEROID. Connection procedures are available in the instructions for your ASTEROID.

For more information on ASTEROID's compatibility with your smartphone and to consult specific connection procedures: http://www.parrot.com/uk/compatibility

To view the list of 3G /4G keys compatible with ASTEROID: http://www.parrot.com/uk/compatibility/3G

Existen distintos modos para conectar el ASTEROID a Internet:

- Compartir la conexión a Internet de su smartphone por USB o Bluetooth<sup>®</sup>
- • Conexión de un dispositivo 3G/4G
- • Únicamente ASTEROID Smart y ASTEROID Tablet: conexión a una red Wi-Fi® (hotspot o router doméstico)

El método elegido dependerá de su modelo de smartphone y de su compatibilidad con ASTEROID. Los procedimientos de conexión figuran en el modo de empleo de su ASTEROID.

Encontrará más información sobre la compatibilidad de ASTEROID con su smartphone y sobre los procedimientos de conexión específicos en: http://www.parrot.com/es/compatibility

Encontrará la lista de dispositivos 3G/4G compatibles con ASTEROID en: http://www.parrot.com/es/compatibility/3G

Esistono diversi metodi per connettere l'ASTEROID a internet:

- condivisione della connessione internet dello smartphone tramite USB o Bluetooth<sup>®</sup>;
- collegamento di una chiavetta 3G/4G;
- solo per ASTEROID Smart e ASTEROID Tablet: connessione ad una rete Wi-Fi® (hotspot o router domestico).

Il metodo migliore dipende dal modello dello smartphone e dalla sua compatibilità con l'ASTEROID. Le procedure di connessione sono riportate nel manuale d'uso dell'ASTEROID.

Per ulteriori informazioni in merito alla compatibilità dell'ASTEROID con lo smartphone e per consultare le specifiche procedure di connessione: http://www.parrot.com/it/compatibility

Per consultare l'elenco delle chiavette 3G/4G compatibili con l'ASTEROID: http://www.parrot.com/it/compatibility/3G

Existem diferentes métodos para conectar o seu ASTEROID à Internet:  $\bullet$ 

- Partilha da conexão de Internet do seu Smartphone através de USB ou Bluetooth®
- • Ligação de uma pen 3G / 4G
- • Apenas ASTEROID Smart e ASTEROID Tablet: Conexão a uma rede Wi-Fi® (hotspot ou router doméstico)

O método a privilegiar depende do modelo do seu Smartphone e da sua compatibilidade com o ASTEROID. Os procedimentos de conexão estão disponíveis no manual de utilização do seu ASTEROID.

Para mais informações acerca da compatibilidade do ASTEROID com o seu Smartphone e para consultar os procedimentos de conexão específicos: http://www.parrot.com/uk/compatibility

Para consultar a lista de pens 3G /4G compatíveis com o ASTEROID: http://www.parrot.com/uk/compatibility/3G

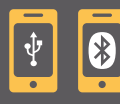

## Linking an ASTEROID to an ASTEROID *Market* account

**Asociar el ASTEROID a la cuenta ASTEROID to an ASTEROID Market accour<br>Asociar el ASTEROID a la cuenta ASTEROID Market - Associazione dell'ASTEROID all'account ASTEROID<br>Market - Associar o ASTEROID à conta ASTEROID Market** 

#### $\frac{N}{2}$

- On your ASTEROID:
	- 1. Launch the ASTEROID *Market* application  $\frac{1}{2}$ .
	- 2. Enter the identifiers defined in step 2 and then press Connect.

#### En ASTEROID:

- 1. Abra la aplicación ASTEROID Market **PA**
- 2. Introduzca los identificadores definidos en el paso 2 y pulse en Conectarse.

#### Sull'ASTEROID:

- 1. Avviare l'applicazione ASTEROID Market
- 2. Inserire gli identificativi impostati al punto 2 e quindi premere Login.

#### No seu ASTEROID:  $\bullet$

- 1. Inicie a aplicação ASTEROID Market <sup>2</sup>
- 2. Insira a identificação definida no passo 2, depois prima Conectar-se.

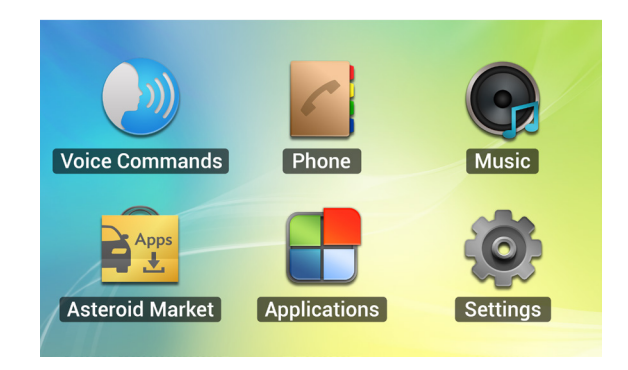

 $\mathcal{L}_{\text{max}}$ 

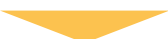

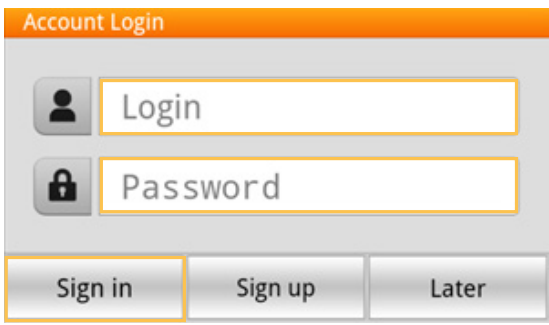

# Installing an application Installing an application<br>
Instalar una aplicación - Installazione di un'applicazione -<br>
Instalar uma aplicação

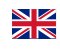

To install an application on your ASTEROID:

- 1. Start the ASTEROID *Market* **Quarket** application and then select the class type.
- 2. Select the application and then press Download.
- 3. Press Install.

You can also download your applications from https://www.parrotasteroid.com/asteroidmarket then use an SD card to install them on your ASTEROID.

Para instalar una aplicación en ASTEROID:

- 1. Abra la aplicación ASTEROID Market  $\mathbf{Q}^{\text{app}}$  y seleccione el tipo de clasificación.
- 2. Seleccione una aplicación y pulse en Descargar.
- 3. Pulse en Instalar.

También puede descargar sus aplicaciones en https://www.parrotasteroid.com/asteroidmarket y utilizar una tarjeta SD para instalarlas en su ASTEROID.

Per installare un'applicazione sull'ASTEROID:

- 1. Avviare l'applicazione ASTEROID Market  $\mathbf{B}^{\text{age}}$  e quindi selezionare il tipo di classificazione.
- 2. Selezionare un'applicazione e quindi premere Scarica.
- 3. Premere Installa.

È anche possibile scaricare le applicazioni da https://www.parrotasteroid.com/asteroidmarket e quindi utilizzare una scheda SD per installarle sull'ASTEROID.

 $\bullet$ 

Para instalar uma aplicação no seu ASTEROID:

- 1. Inicie a aplicação ASTEROID *Market*  $\mathbf{B}_{\cdot}^{\text{Apps}}$ , depois seleccione o tipo de classificação.
- 2. Seleccione uma aplicação e prima Descarregar.
- 3. Prima Instalar.

Também pode descarregar as suas aplicações em https://www.parrotasteroid.com/asteroidmarket, depois utilize um cartão SD para as instalar no seu ASTEROID.

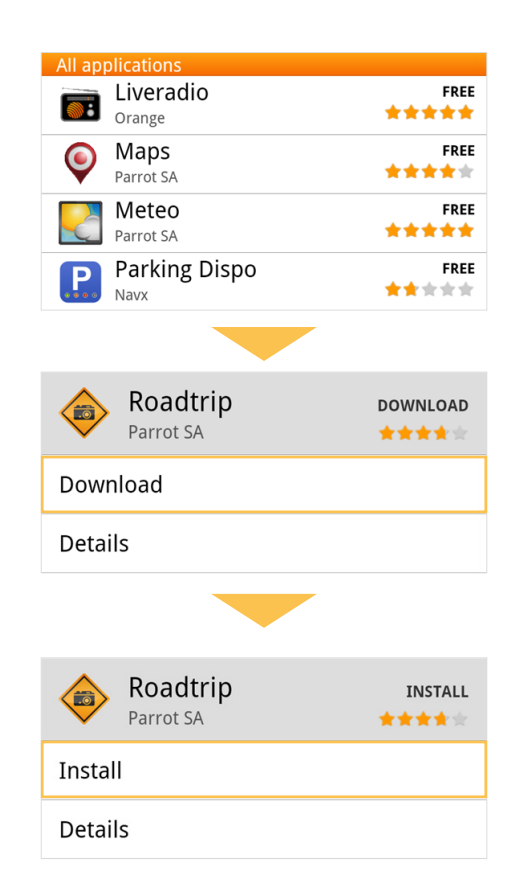

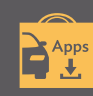

#### $\frac{N}{N}$ I cannot find the application I am looking for on the ASTEROID Market.

 Available applications differ from country to country. If the application does not appear when you select All Applications, the reason is that it is not available in your country.

#### What can I do if an application is too big to be downloaded via my smartphone Internet connection?

The download time is dependent on the size of the application and the quality of your connection. To avoid this problem, you can download applications from https://www.parrotasteroid.com/asteroidmarket, then use an SD card to install them on your ASTEROID.

#### I cannot download an application on to my ASTEROID .

Ensure that your product is linked to your ASTEROID *Market* account (step 4).

#### No encuentro una aplicación en ASTEROID *Market*.  $\overline{16}$

Las aplicaciones disponibles son diferentes según el país de utilización. Si esta aplicación no aparece cuando selecciona Todas las aplicaciones, significa que la misma no se encuentra disponible en su país.

#### La descarga de aplicaciones en mi ASTEROID es muy lenta/quiero una aplicación que pesa mucho para descargarla desde la conexión a Internet de mi smartphone.

El tiempo de descarga depende del tamaño de la aplicación y de la calidad de la conexión. Para evitar este problema, puede descargar las aplicaciones en https://www.parrotasteroid.com/asteroidmarket y utilizar una tarjeta SD para instalar estas aplicaciones en su ASTEROID.

#### No consigo descargar una aplicación en mi ASTEROID.

Asegúrese de que el producto está correctamente asociado a su cuenta ASTEROID *Market* (paso 4).

#### Non trovo un'applicazione nell'ASTEROID Market.

Le applicazioni disponibili sono diverse a seconda del paese di utilizzo. Se l'applicazione in questione non compare selezionando Tutte le applicazioni, significa che non è disponibile per il proprio paese.

#### Il download delle applicazioni sul mio ASTEROID richiede troppo tempo/Desidero un'applicazione che è troppo pesante per essere scaricata con il mio smartphone.

Il tempo di download dipende dalle dimensioni dell'applicazione e dalla qualità della connessione. Per evitare questo problema, è possibile scaricare le applicazioni da https://www.parrotasteroid.com/asteroidmarket e quindi utilizzare una scheda SD per installarle sull'ASTEROID.

#### Non riesco a scaricare un'applicazione sul mio ASTEROID.

Assicurarsi che l'apparecchio sia correttamente associato al proprio account ASTEROID Market (punto 4).

#### Não encontro uma aplicação no ASTEROID *Market*  $\bullet$

As aplicações disponíveis são diferentes de acordo com o país de utilização. Se esta aplicação não aparecer quando seleccionar Todas as aplicações, é porque não se encontra disponível no seu país.

#### O download de aplicações para o meu ASTEROID demora demasiado tempo / Quero uma aplicação que é demasiado pesada para ser descarregada através do meu Smartphone

O tempo de download depende do tamanho da aplicação e da qualidade da sua conexão. Para evitar este problema, pode descarregar as aplicações em https://www.parrotasteroid.com/asteroidmarket, depois utilizar um cartão SD para instalar estas aplicações no seu ASTEROID.

#### Não consigo descarregar uma aplicação para o meu ASTEROID

Certifique-se de que o seu produto está correctamente associado à sua conta ASTEROID *Market* (passo 4).

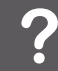

# Parrot

Parrot and the Parrot logos are registered trademarks of Parrot SA in France and other countries. The Bluetooth name and logo are registered trademarks of Bluetooth® SIG, Inc. and any use of them by Parrot S.A. occurs under licence. Wi-Fi is a registered trademark of the Wi-Fi Alliance.<br>All rights reserved. Visuals, descriptions and specifications are not contractually bi S.A. - Registered number in Paris 394 149 496

Parrot y los logotipos Parrot son marcas registradas de PARROT SA en Francia y en otros países. El nombre y el logotipo Bluetooth son marcas registradas de Bluetooth® SIG, Inc. y Parrot S.A. utiliza estos últimos bajo licencia. Wi-Fi es una marca registrada de Wi-Fi Alliance. Todos los derechos reservados. Las imágenes, descripciones y especificaciones no son contractuales. Las especificaciones de los productos pueden variar sin aviso previo. Parrot S.A. - RCS PARIS 394 149 496

Parrot e i loghi Parrot sono marchi registrati di PARROT SA in Francia e in altri paesi. Il nome e il logo Bluetooth sono marchi depositati di Bluetooth®<br>SIG, Inc. e il loro utilizzo da parte di Parrot S.A. avviene in cond immagini, descrizioni e specifiche qui riportate non sono contrattualmente vincolanti. Le specifiche dei prodotti possono subire modifiche senza alcun preavviso. Parrot S.A. - RCS PARIS 394 149 496

Parrot e os logótipos Parrot são marcas registadas da PARROT SA em França e noutros países. O nome e o logótipo Bluetooth são marcas registadas da Bluetooth® SIG, Inc. e qualquer utilização destas pela Parrot S.A. é feita sob licença. Wi-Fi é uma marca registada da Wi-Fi Alliance. Todos os direitos reservados. As imagens, descrição e especificações não são contratuais. As especificações dos produtos podem mudar sem aviso prévio. Parrot S.A. - RCS PARIS 394 149 496

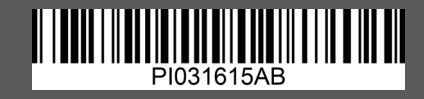